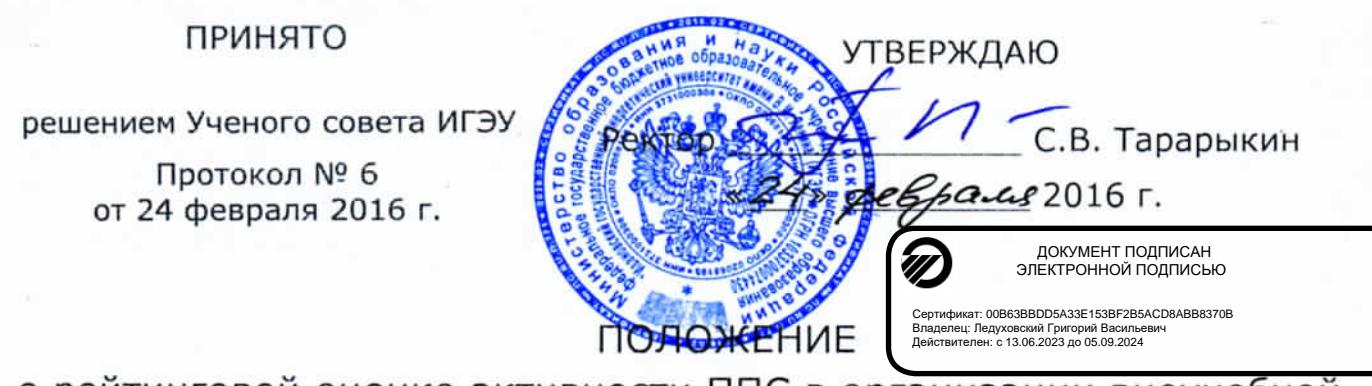

о рейтинговой оценке активности ППС в организации внеучебной деятельности студентов ИГЭУ

# 1. ОБЩИЕ ПОЛОЖЕНИЯ

1.1. Рейтинговая оценка активности (далее Рейтинг) профессорскосостава  $(\Pi \Pi C)$ Ивановского преподавательского государственного энергетического университета представляет собой способ определения уровня активности ППС во внеучебной деятельности и формируется из данных информационной системы управления  $(MCY)$ «Внеучебная деятельность» (сайт student.ispu.ru).

1.2. Целью создания Рейтинга является активизация внеучебной работы ппс. интеграция внеаудиторной деятельности процесс B формирования профессиональных, общекультурных компетенций выпускников ИГЭУ, а также повышение объективности оценки качества работы и мотивации ППС.

1.3. Место в Рейтинге определяется количеством баллов, начисленных ППС за проведение мероприятий. Мероприятия включаются в план по внеучебной работе (План), который ежегодно утверждается на Ученом совете ИГЭУ. Добавление мероприятий в План производится по решению ректората или Объединенного совета обучающихся.

1.4. Итоговый Рейтинг рассчитывается один раз в семестр: не позднее 10 декабря и 10 июня текущего учебного года.

1.5. Рейтинг распространяется на штатных преподавателей N внутренних совместителей.

2. ПОРЯДОК НАЧИСЛЕНИЯ БАЛЛОВ И РАСЧЕТА РЕЙТИНГА ППС

2.1. Баллы начисляются организаторам мероприятий из числа ППС (приложение К) с учетом:

– Коэффициента направления деятельности (Приложение А).

- Коэффициента ранга мероприятия (Приложение Б).
- Коэффициента участия ППС (Приложение В).
	- $1\,$

— Коэффициента количества участников-обучающихся из ИГЭУ (Приложение Г).

— Коэффициента количества акций (только для студенческих объединений, Приложение Д).

— Коэффициента удаленного использования (только для дистанционных/заочных мероприятий, Приложение Е).

— Коэффициента общего количества участников (только для мероприятий ранга выше вузовского, проводимых на площадке ИГЭУ, Приложение Ж).

2.2. Баллы ППС за проведение мероприятия рассчитываются автоматически путем перемножения всех коэффициентов (Приложение З).

2.3. Рейтинг ППС равен сумме баллов, полученных за все мероприятия семестра.

## 3. ЗАКЛЮЧИТЕЛЬНЫЕ ПОЛОЖЕНИЯ

3.1. Рейтинг ППС передается:

– администратору «Системы расчета показателей эффективности деятельности ППС»;

– администратору «Системы расчёта показателей эффективности деятельности кафедр и факультетов».

3.2. В соответствии с распоряжениями №45 от 10 ноября 2014 г. и №51 от 23 декабря 2014 г. на основе Рейтинга преподавателей рассчитываются:

– показатель «Оценка активности ППС в организации массовой научной, общественной, спортивной и творческой деятельности студентов»;

– показатель активности в организации массовой научной, общественной, спортивной и творческой деятельности студентов для факультетов и кафедр.

2

## КОЭФФИЦИЕНТ МЕРОПРИЯТИЯ ПО НАПРАВЛЕНИЮ ДЕЯТЕЛЬНОСТИ

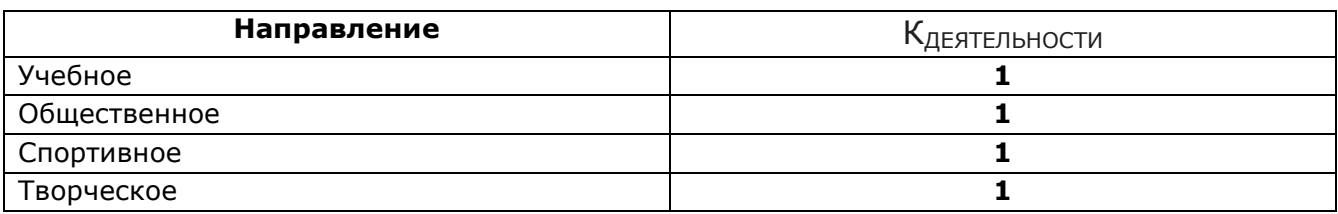

*КДЕЯТЕЛЬНОСТИ могут корректироваться в зависимости от приоритетов, определяемых вузом. Изменения коэффициентов утверждаются Советом по воспитательной работе.*

### **Приложение Б**

### КОЭФФИЦИЕНТ РАНГА МЕРОПРИЯТИЯ

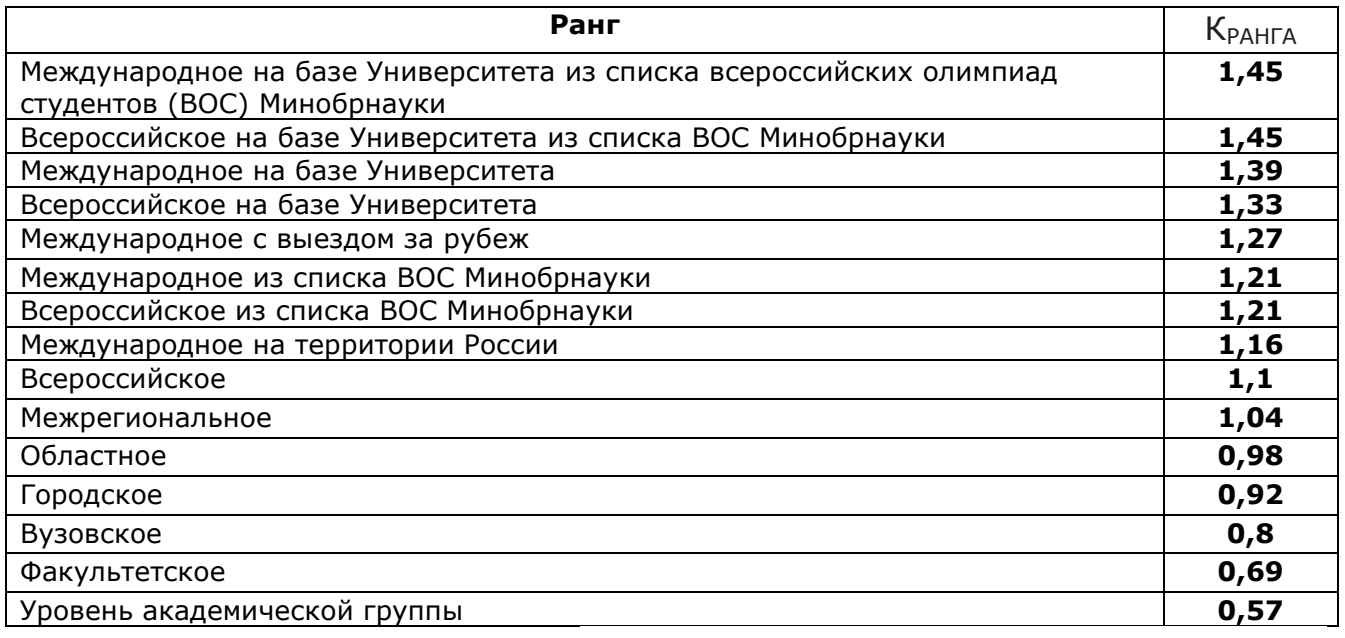

## **Приложение В**

### КОЭФФИЦИЕНТ УЧАСТИЯ ППС

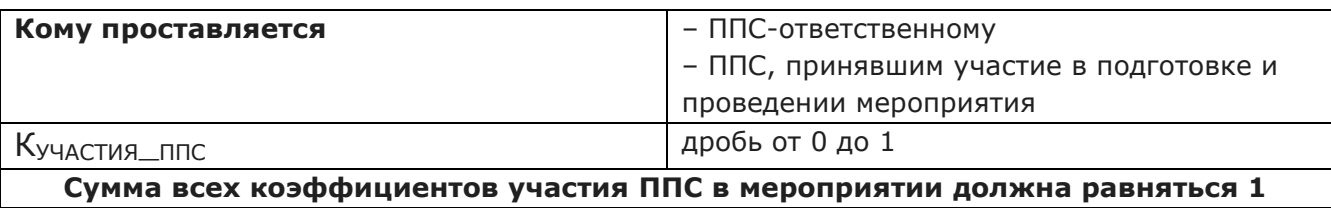

## **Приложение Г**

## КОЭФФИЦИЕНТ МАССОВОСТИ МЕРОПРИЯТИЯ

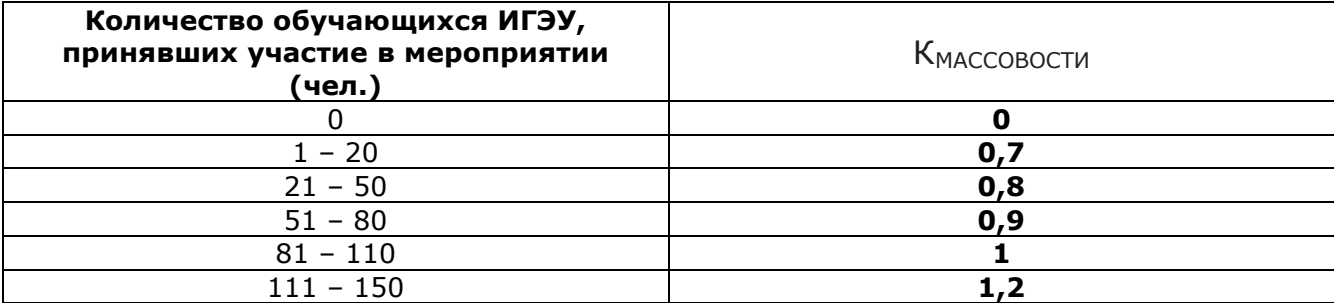

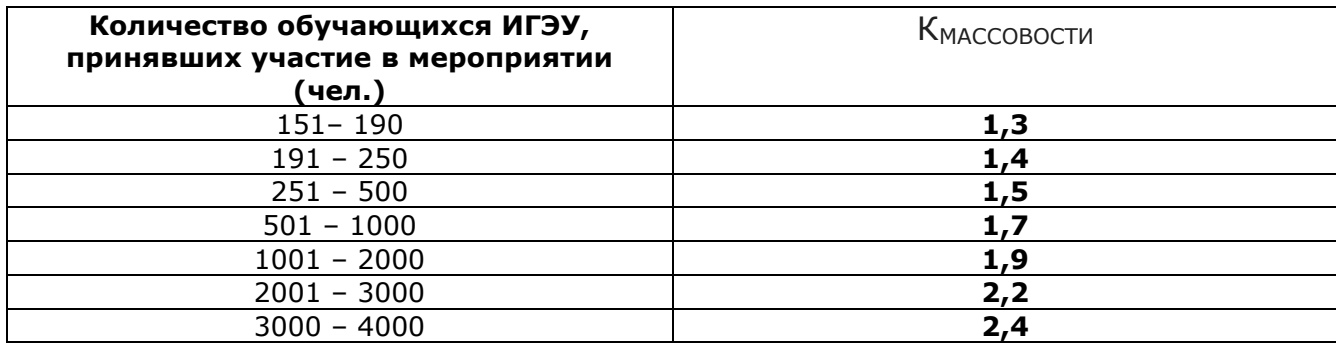

## **Приложение Д**

# КОЭФФИЦИЕНТ КОЛИЧЕСТВА АКЦИЙ МЕРОПРИЯТИЯ (только для объединений)

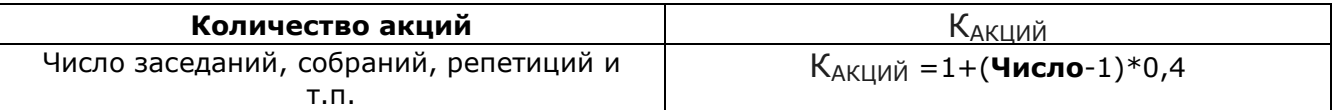

## **Приложение Е**

## КОЭФФИЦИЕНТ УДАЛЕННОГО ИСПОЛЬЗОВАНИЯ (для вебинаров, веб-конференций, заочных и дистанционных мероприятий)

## $K_{WEB}=0,5$

## **Приложение Ж**

## КОЭФФИЦИЕНТ ОБЩЕГО КОЛИЧЕСТВА УЧАСТНИКОВ МЕРОПРИЯТИЯ (только для мероприятий, проводимых на площадке ИГЭУ ранга выше вузовского)

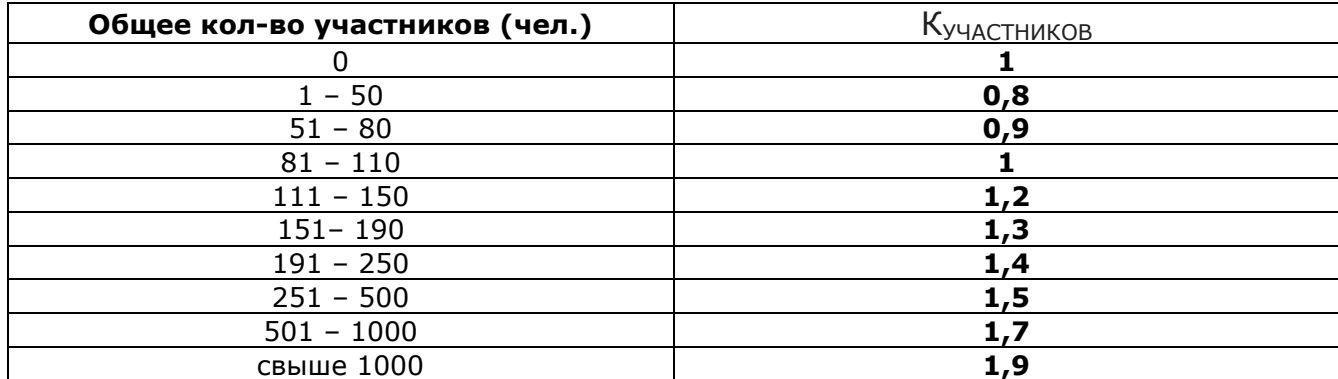

## **Приложение З**

#### ФОРМУЛА

### расчёта баллов ППС за организацию мероприятия

КОЛИЧЕСТВО БАЛЛОВ =  $K_{\text{AEGTEJbHOCTM}} \times K_{\text{PAHTA}} \times K_{\text{YAACTMB\_TINC}} \times K_{\text{MACCOBOCTM}} \times K_{\text{AKUMM}}$ 

# $\times$  К<sub>WEB</sub>  $\times$  К<sub>УЧАСТНИКОВ</sub>

#### ИНСТРУКЦИЯ

#### для ОТВЕТСТВЕННОГО за мероприятие по внеучебной деятельности

1. Внести планируемое/проведенное мероприятие на сайт student.ispu.ru может ППС, которому назначена роль ОТВЕТСТВЕННЫЙ.

### 2. Получение роли ОТВЕТСТВЕННОГО.

*2.1. ППС необходимо зарегистрироваться на сайте student.ispu.ru*

- в блоке ВХОД НА САЙТ;
- выбрать ссылку РЕГИСТРАЦИЯ;
- ввести / придумать ЛОГИН;
- указать адрес электронной почты;
- выбрать роль СОТРУДНИК;

— ввести свой табельный номер, после ввода которого должны автоматически заполниться поля: Фамилия, Имя и Отчество;

- заполнить обязательные (\*) поля;
- ввести символы в Тесте Тьюринга;
- нажать кнопку РЕГИСТРАЦИЯ в конце формы.

На указанный при регистрации e-mail придет письмо с одноразовой ссылкой, по которой нужно пройти для ввода пароля и подтверждения регистрации.

*2.2. После регистрации на сайте ППС отправляет письмо администратору ИСУ «Внеучебная деятельность» ([info@ispu.ru](mailto:info@ispu.ru)) с просьбой назначить ему роль ОТВЕТСТВЕННОГО.*

#### 3. Полномочия ОТВЕТСТВЕННОГО:

— вводить/редактировать информацию о планируемом/проведенном мероприятии не позднее 5 декабря и 5 июня текущего учебного года;

— подтверждать достоверность достижений/участия в мероприятии обучающихся ИГЭУ не позднее 30 декабря и 30 июня текущего учебного года.

#### *3.1. Ввод информации о мероприятии*

В ИСУ «Внеучебная деятельность» вносятся мероприятия с участием студентов ИГЭУ. Мероприятия представляют собой события, а не процесс (согласование, подготовка, организация, обеспечение).

Для ввода мероприятия ОТВЕТСТВЕННЫЙ авторизуется на сайте student.ispu.ru (вводит логин и пароль). Выбирает в пользовательском меню *Добавить содержимое* (верхняя часть экрана) тип материала *Мероприятие.* Создание мероприятия предполагает заполнение следующих полей:

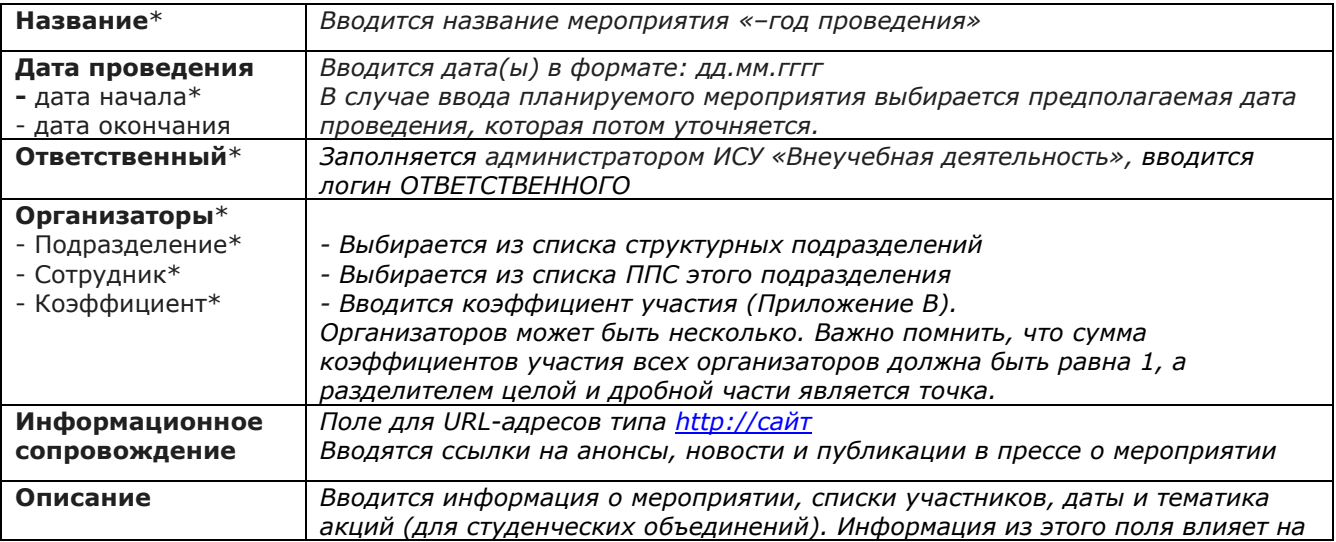

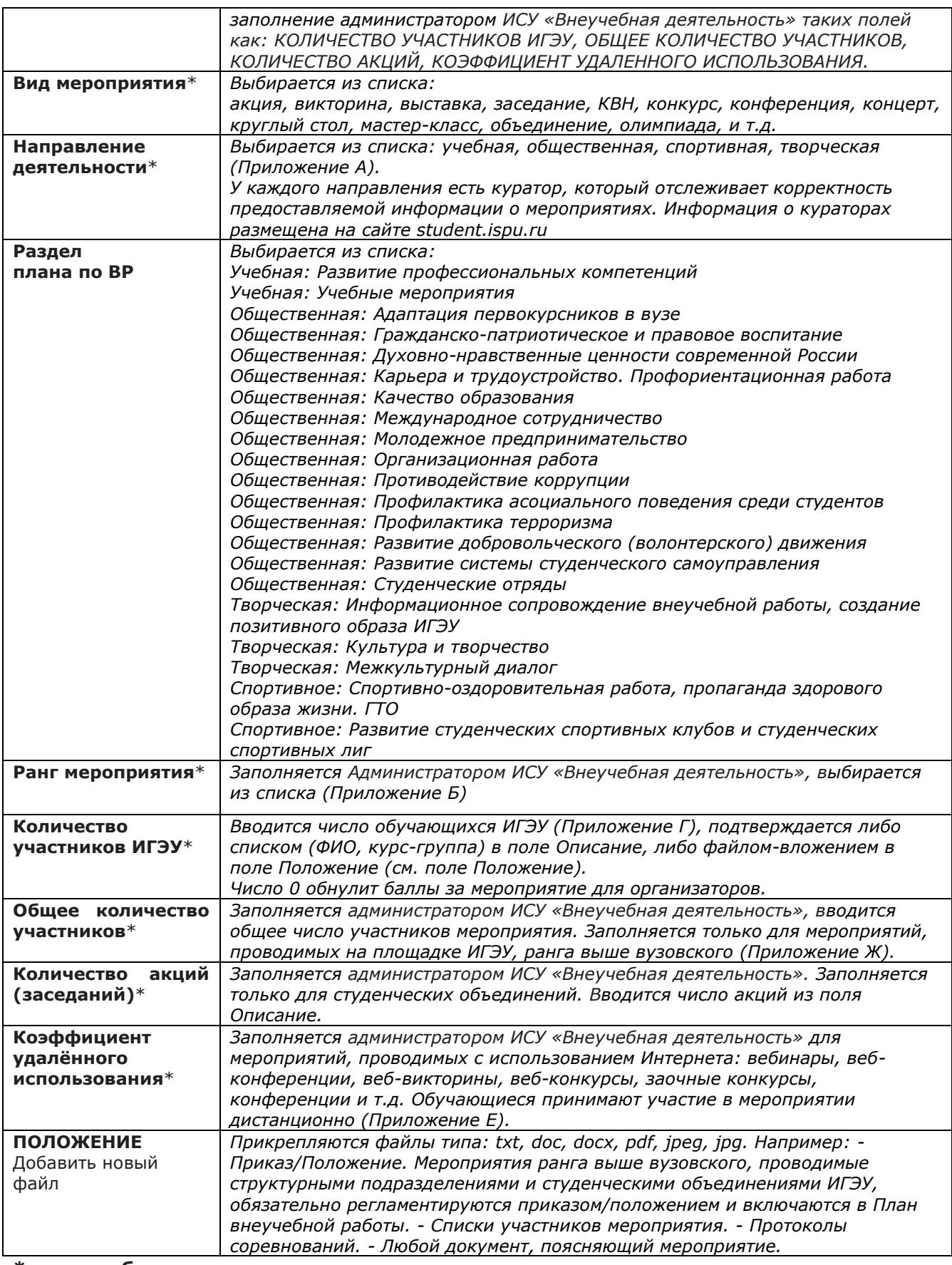

#### **\* - поля обязательные к заполнению**

После создания мероприятия ОТВЕТСТВЕННЫМ администратор ИСУ «Внеучебная деятельность» публикует его (делает видимым) на сайте student.ispu.ru.

Все мероприятия ОТВЕТСТВЕННОГО доступны ему по ссылке *Мои мероприятия* на сайте student.ispu.ru. Ссылка *Мероприятия, где я организатор* позволяет ППС вывести на сайте все мероприятия, в которых ему добавлены баллы как организатору.

### *3.2. Подтверждение достижений обучающихся ИГЭУ*

Обучающиеся, на добровольной основе вносят сведения о личных достижениях/участии в мероприятии:

- регистрируются/авторизуются на сайте student.ispu.ru;

- в своем профиле (*вкладка Редактировать*) выбирают:

Мероприятие\* (частичный ввод названия мероприятия в этом поле ускоряет поиск).

 Достижение\* в этом мероприятии. Если обучающий ошибся с выбором достижения, то ОТВЕТСТВЕННЫЙ может переопределить его достижение перед подтверждением.

 Загружают подтверждающие документы (сканированные грамоты, дипломы, благодарности и т.д.).

 Указывают руководителя (по первым буквам фамилии появляется список штатных ППС).

Дополняют достижение поясняющим описанием.

### **\*- поля обязательные к заполнению**

В рамках мероприятия обучающийся, как правило, имеет одно достижение. Но возможен случай, когда в одном мероприятии обучающийся получил несколько наград. Например, в различных номинациях, секциях, видах соревнований. В этом случае ОТВЕТСТВЕННЫЙ подтверждает только достижения с заполненным полем Подтверждающий документ и Описание. Несколько достижений обучающегося не должны быть взаимоисключающими.

В студенческих объединениях обучающиеся могут иметь только один из 3-х видов достижений:

– модератор контента студенческого объединения;

– руководитель студенческого объединения;

– участник конференции, олимпиады, мероприятия, объединения, (за активное участие, в т.ч. за доклад).

По ссылке *Мои мероприятия* ОТВЕТСТВЕННОМУ доступен список всех мероприятий, в которых он должен подтвердить достижения обучающихся. Подтвердить достижение обучающегося – означает установить флажок в поле *Подтверждено* напротив фамилии обучающегося. Недостоверные сведения, введенные обучающимся, не подтверждаются.

Оперативно отслеживать добавление достижений обучающимися в списке мероприятия ОТВЕТСТВЕННОГО позволяет состояние столбца *Проверено.* Возможны 3 варианта:

1) *нет квадратика*: ни один из обучающихся не заявил о своем участии в этом мероприятии;

2) *есть пустой квадратик*: после последней проверки ОТВЕТСТВЕННЫМ этого мероприятия хотя бы один обучающийся заявил о своем достижении. ОТВЕТСТВЕННОМУ необходимо открыть это мероприятие и проверить достижение/участие обучающихся;

3) *квадратик с установленным флажком*: все проверено и после этого ни один из обучающихся не заявил о своем участии в мероприятии.